## **Alyra Live**

# **Streaming tutorial for artists**

## Summary

| 1. Streamlabs installation | 3  |
|----------------------------|----|
| 2. Streamlabs setting      | 6  |
| 3. Scenery                 | 9  |
| 4. Time to go live !       | 13 |

#### 1. Streamlabs installation

1.1. Download Streamlabs (<a href="https://streamlabs.com/">https://streamlabs.com/</a>), install and launch it.

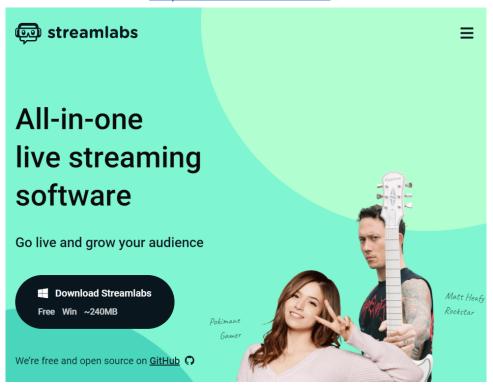

**1.2.** Click on **"Skip"** because you'll stream on Alyra, not Twitch, Youtube or other streaming platforms.

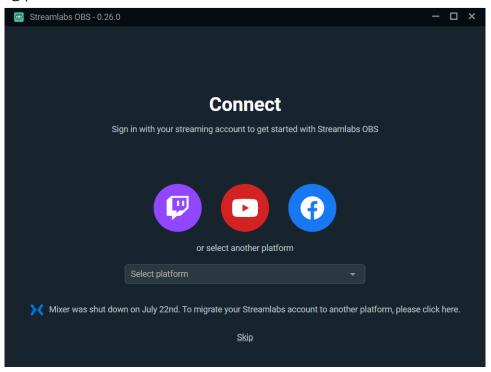

1.3. Select the option "Start fresh".

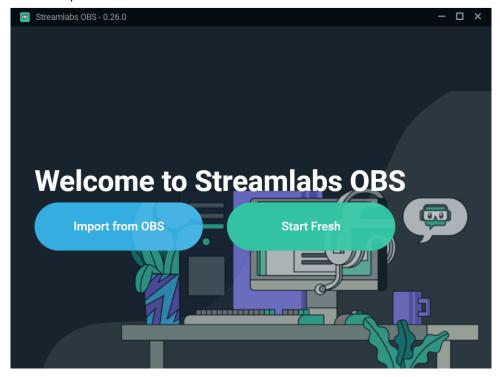

1.4. You can skip the "Set Up Mic and Webcam". We'll configure all that later.

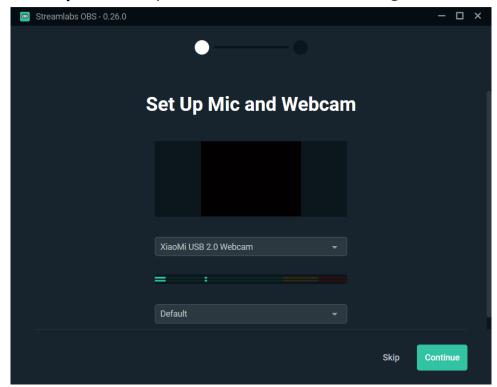

1.5. Skip the "Add a theme" step.

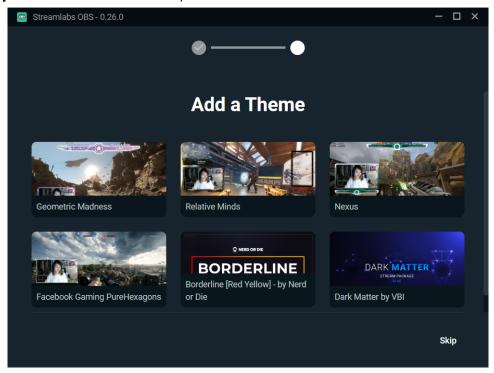

1.6. You now have access to the Streamlabs interface :

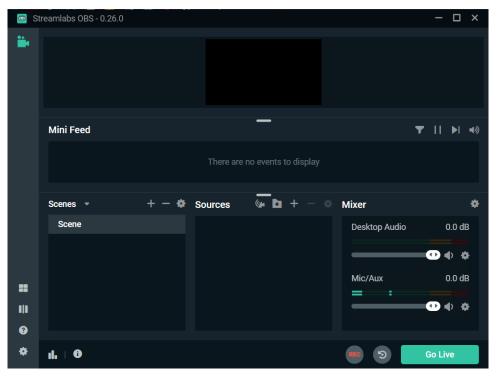

## 2. Streamlabs setting

To stream in the highest quality possible on Alyra, we recommend using the following settings.

#### 2.1. Video settings

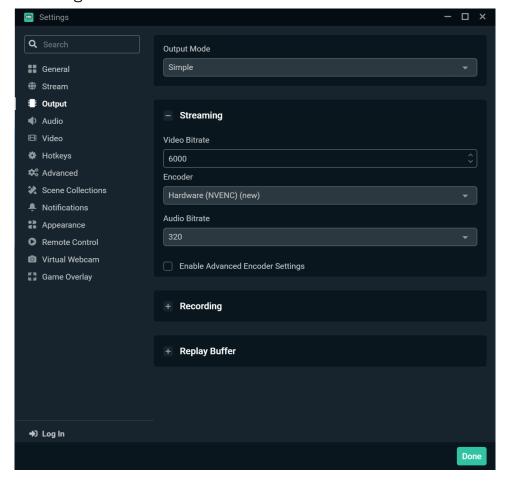

If you don't have the option "Hardware (NVENC) (new)", select "Software (x264)".

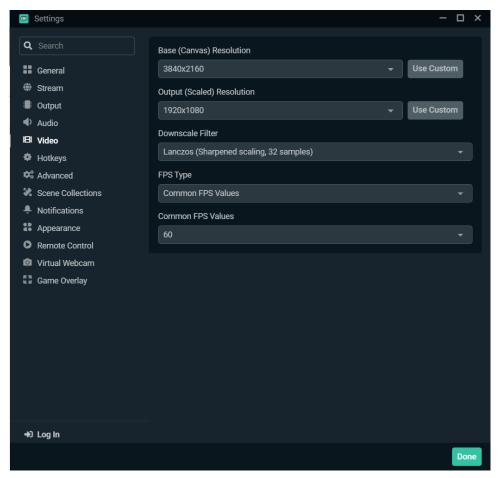

"Base (Canvas) Resolution" must be set to your screen resolution.

**"Output (Scaled) Resolution"** is the resolution of the live video your viewers will watch (maximum 1920x1080 = 1080p).

Of course, you must have a good Internet speed to stream correctly with these settings. At least 12 Mbps of upload speed is recommended.

If you encounter issues with these settings while streaming, you can try to lower the :

- "Common FPS Values" value to 30
- "Bitrate" value to either 4500 or 3000
- "Output (Scaled) Resolution" value to 1280x720

#### 2.2. Audio settings

Set the "Sample Rate" to the maximum "48khz".

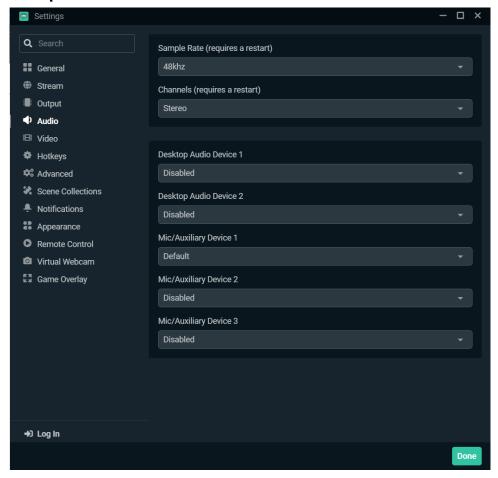

### 3. Scenery

Now that all the technical stuff is set up, you need to choose what your viewers will see and hear.

It's on the interface you can see below that you will do this:

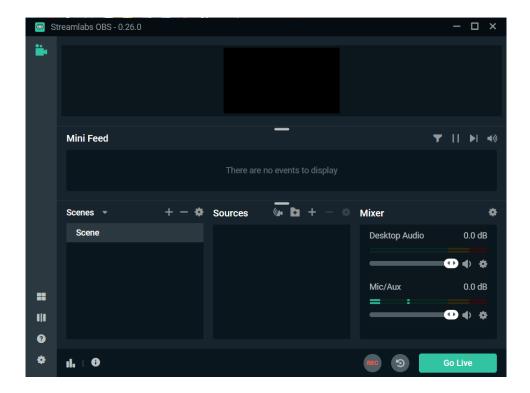

Imagine the blackscreen as your viewers screen. Everything that appears on this screen will be visible to the viewers. You choose what to show on it in the "Sources" menu.

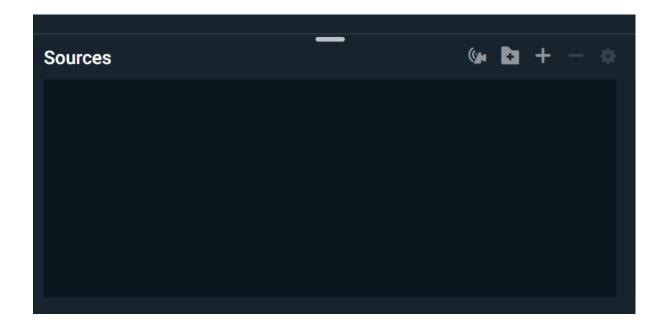

When you click on the , it opens a window that lists all the sources you can add:

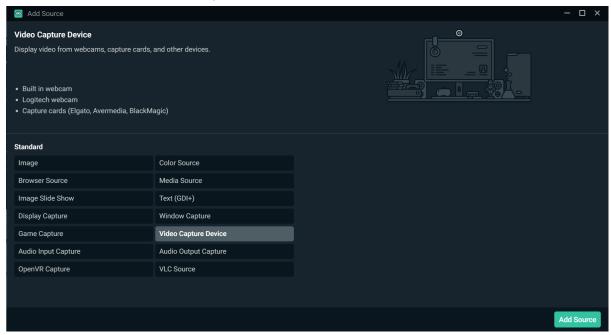

For a live show, you'll need to display a camera output. So choose "Video Capture Device" and click on "Add Source".

It asks you to enter the name of the source, you can name it "My camera" or whatever you want, it's just to remember that this source is your camera.

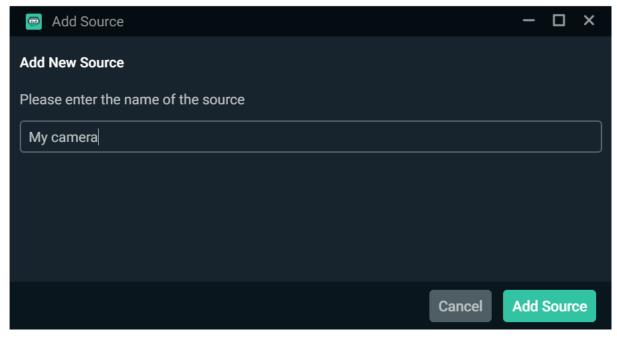

Select your camera in the devices list. Click on "Done".

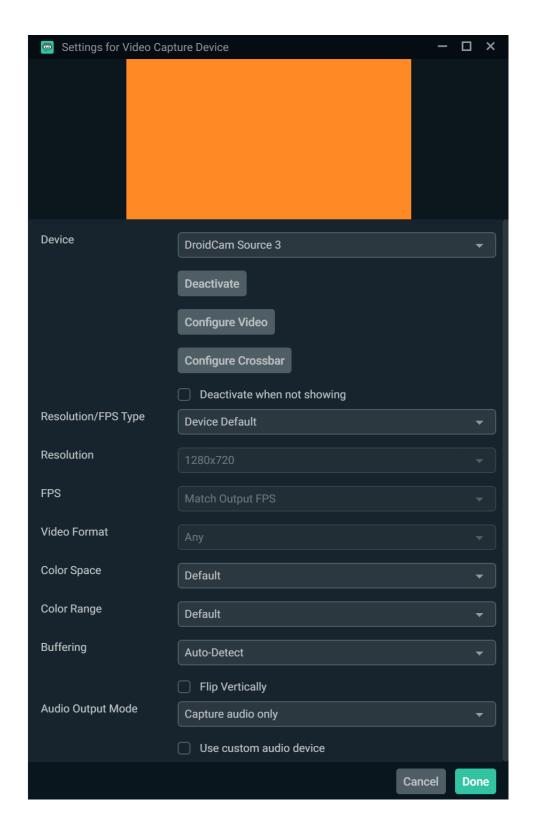

The camera won't take the whole space by default. To do so, right click on the camera preview > Transform > Fit to Screen.

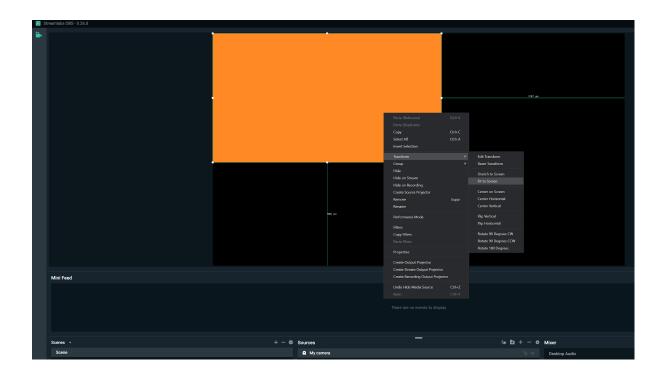

Below is the panel that shows you the different audio sources. By default, they are all transmitted to the live at the maximum volume. You can:

- Mute sources by clicking .
- Adjust a source volume with the slider . We recommend that the volume doesn't exceed the yellow part (like "Mic/Aux" in the screenshot).

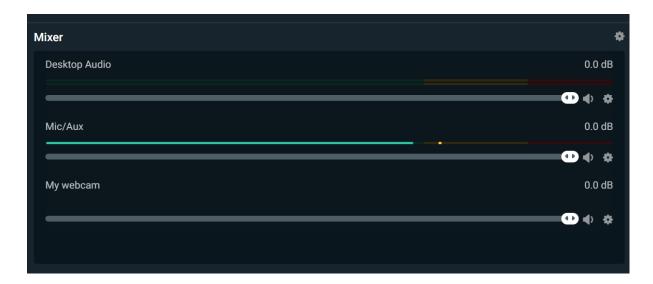

## 4. Time to go live!

Your time to go live has come !? Go to the <u>Alyra Live page</u> and login with the Alyra account you used to book the live. You'll see this interface :

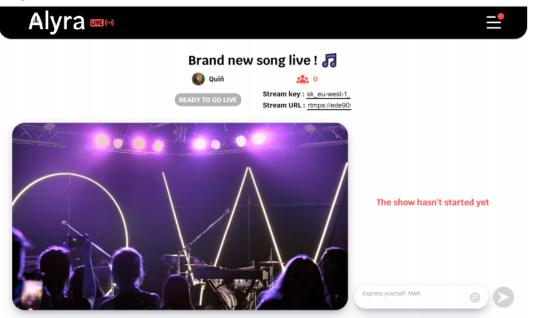

In Streamlabs settings:

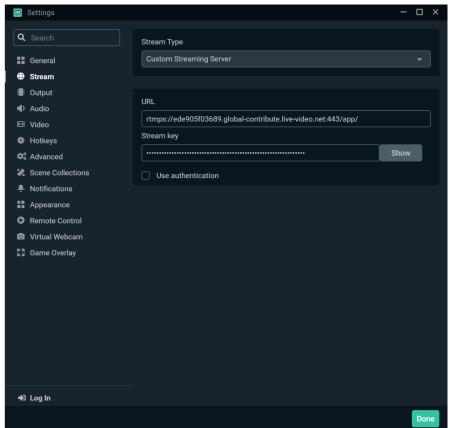

"Stream Type" must be set to "Custom Streaming Server".

Copy the content of the Alyra live "Stream key" and "Stream URL" fields and paste it in the Streamlabs "Stream key" and "URL" settings, then click on "Done".

Now click on "Go Live" to start streaming on Alyra.

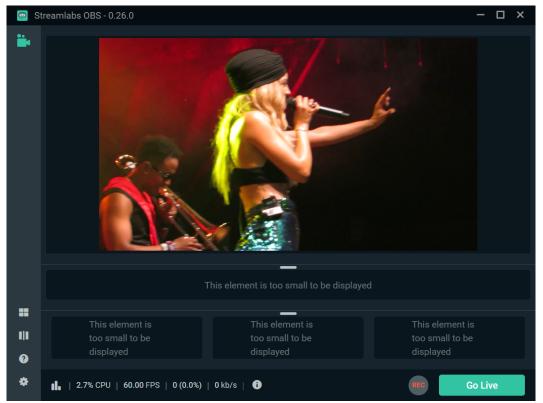

Go back to the Alyra Live page and wait a few seconds. You should see your live streaming and the button **"Go live"** clickable.

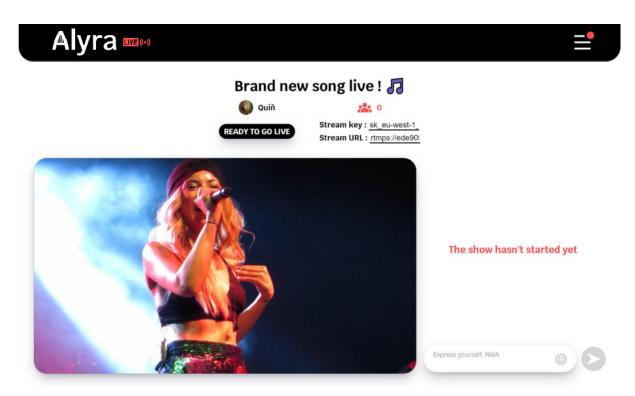

The show is in the "hasn't started" mode until you click on "**Go live**" on Alyra. Check if everything is good for you and when you're good to go, click on the "**Go live**" button. The viewers will then be able to see your show and the chat will be unlocked.

# **Happy live with Alyra!**